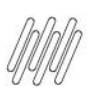

#### **01. VISÃO GERAL**

Para criar um novo pré-agendamento, o primeiro passo é clicar no quarto ícone do menu lateral, **Planejador.**

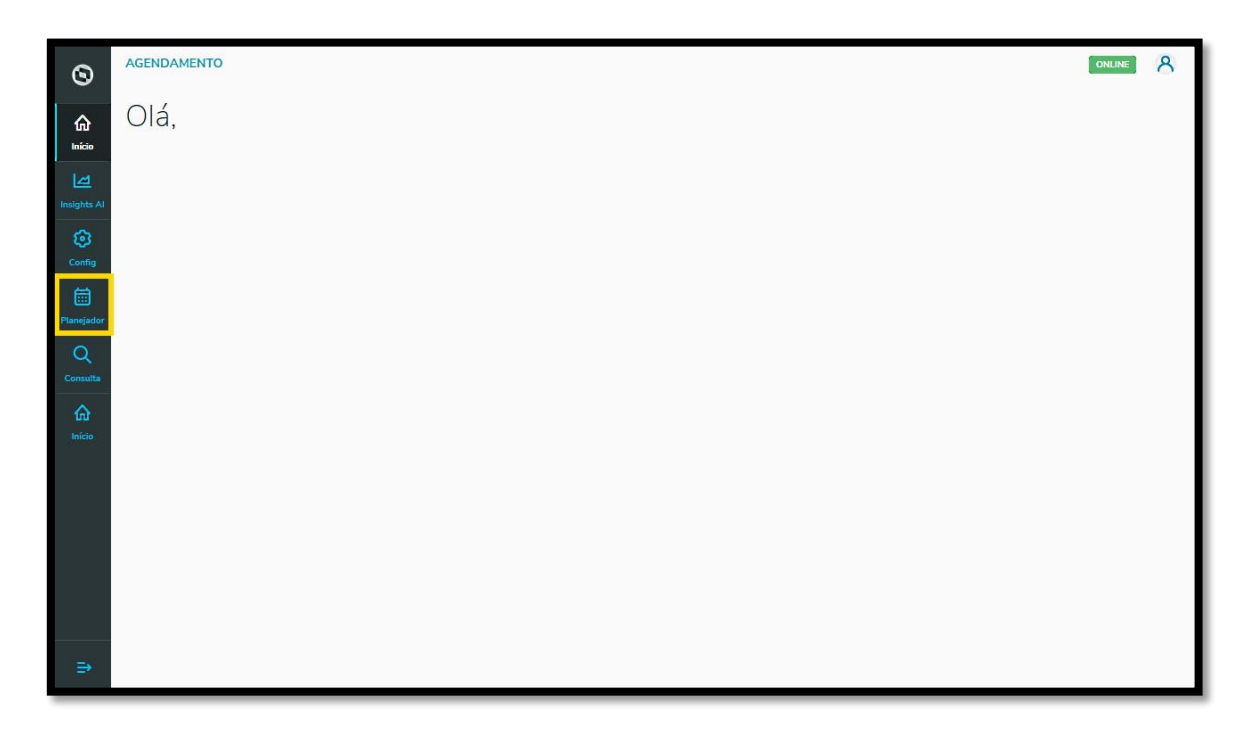

Na tela **Painel de agendamentos**, clique em **+ Novo agendamento**.

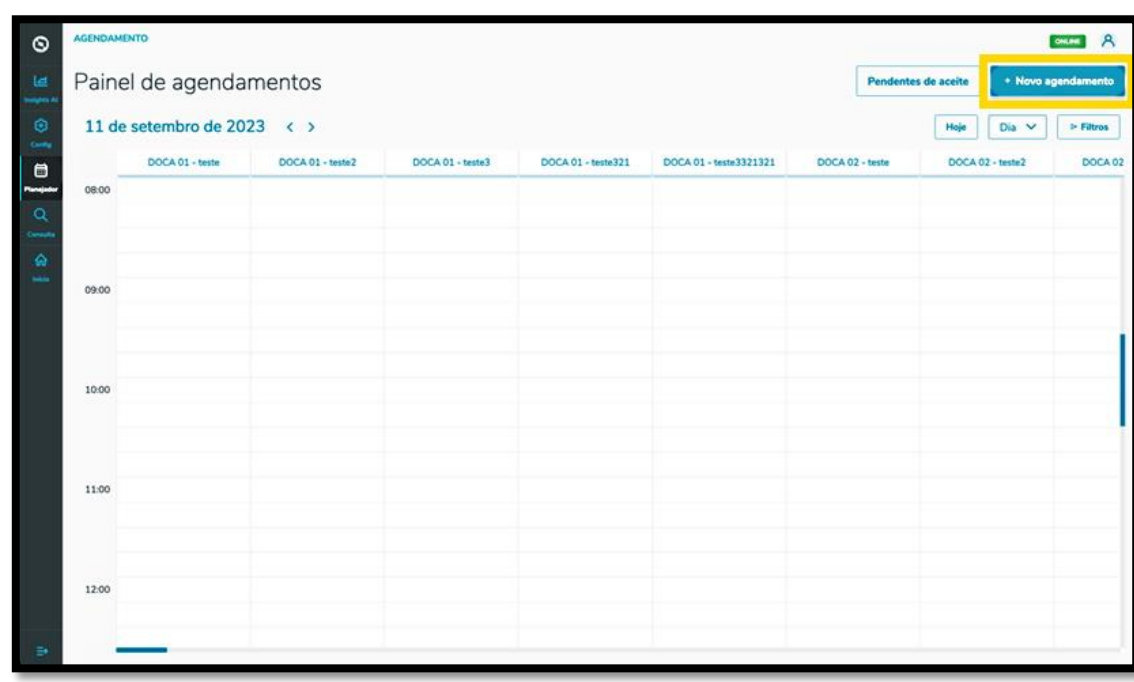

A tela **Novo Agendamento** será apresentada e você deve clicar na aba **Pré-agendamento.**

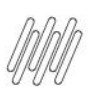

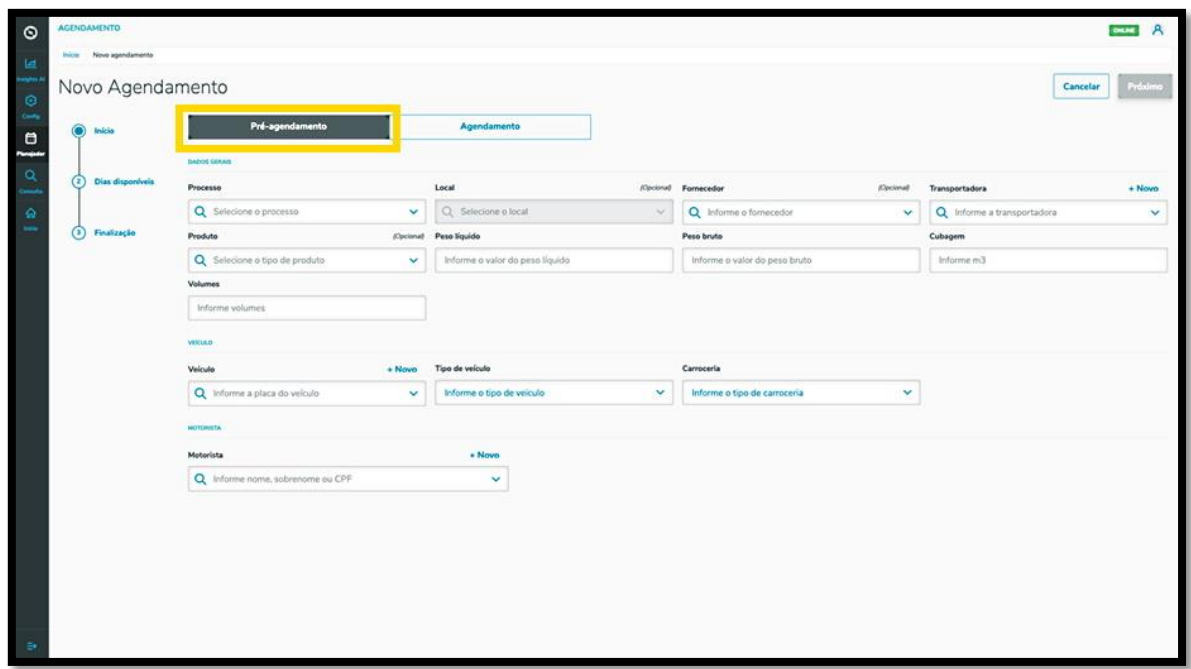

Então, estarão disponíveis 3 etapas para criar o novo pré-agendamento.

Na primeira etapa, **Início,** você deve selecionar o **Processo**, o **Local** e o **Fornecedor** (opcionais), a **Transportadora** e o **Produto** (também opcional).

Além disso, deve ser informado ainda o **Peso líquido**, o **Peso bruto,** a **Cubagem**, os **Volumes,** as informações sobre o **Veículo** (veículo, tipo e carroceria) e o **Motorista.**

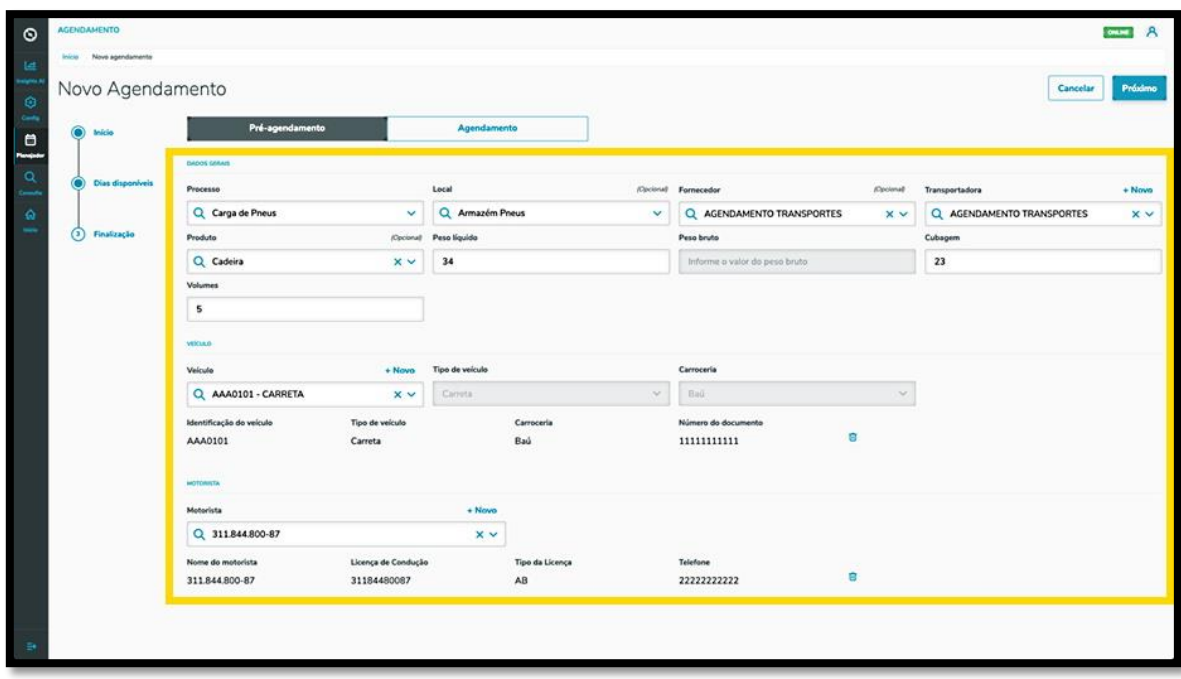

Nos itens **Transportadora, Veículo** e **Motorista** há o botão **+ Novo,** que permite efetuar um novo cadastro na base de dados, caso esteja criando um pré-agendamento e ainda não tenha as opções que deseja cadastradas.

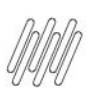

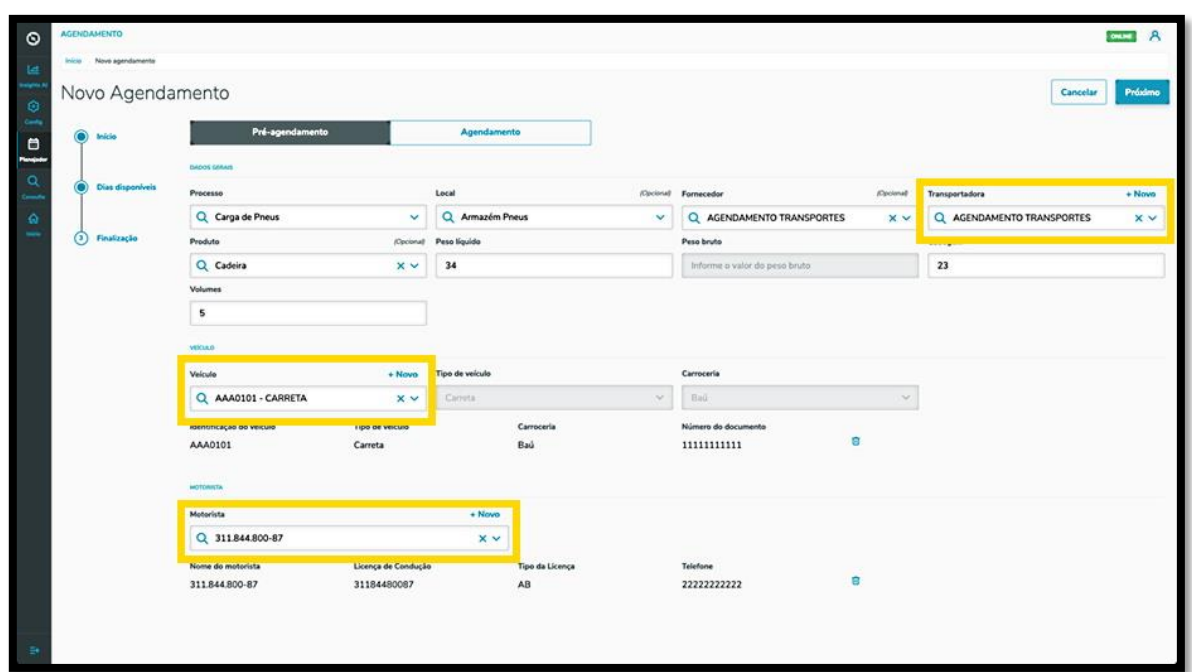

Ao finalizar o preenchimento, basta clicar em **Próximo.**

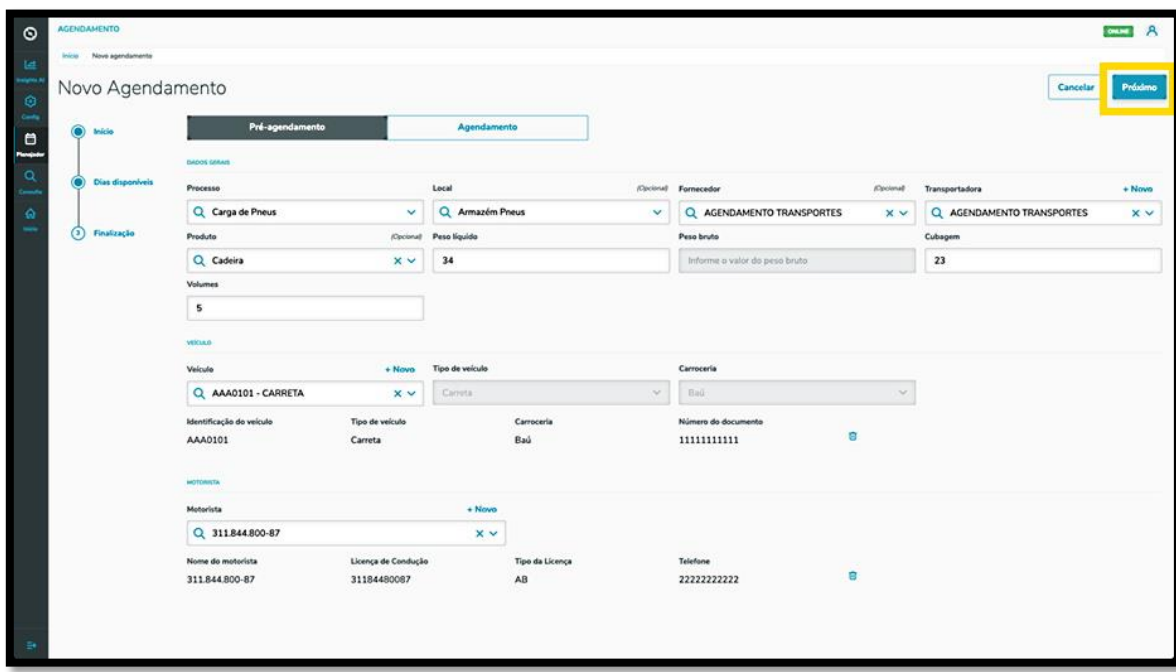

Na segunda etapa, **Dias disponíveis**, a tela exibirá os horários disponíveis para realizar o seu préagendamento, de acordo com o local selecionado.

A visualização é realizada por dia e janelas de horário.

Para alterar o dia, basta clicar nas **setas < >** que estão ao lado do **mês/ano,** acima da tabela.

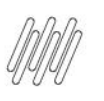

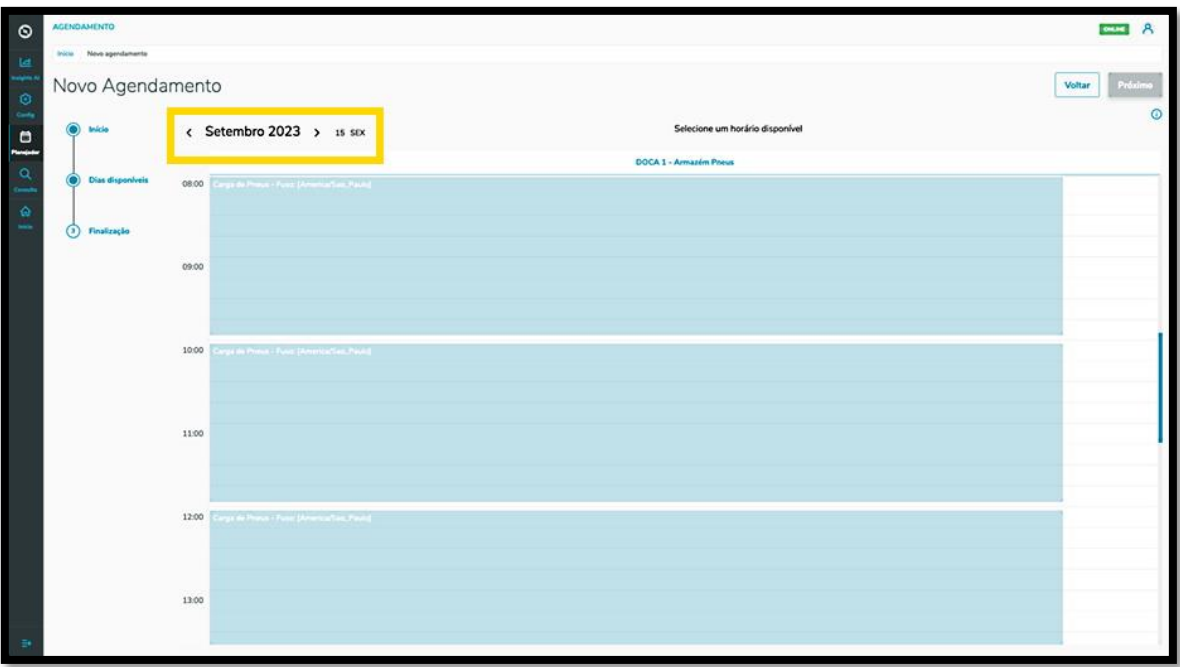

Para selecionar uma janela, basta clicar nela.

Então, ela ficará branca e os detalhes do horário selecionado serão exibidos na parte superior da tela.

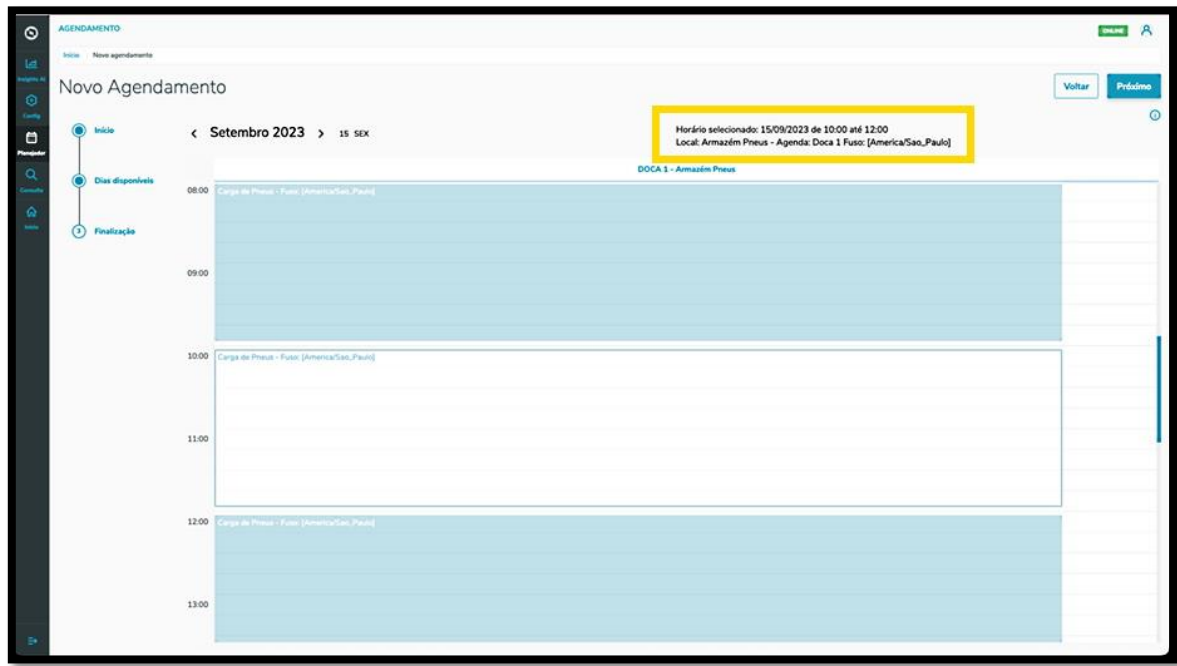

Para continuar, clique em **Próximo.**

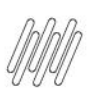

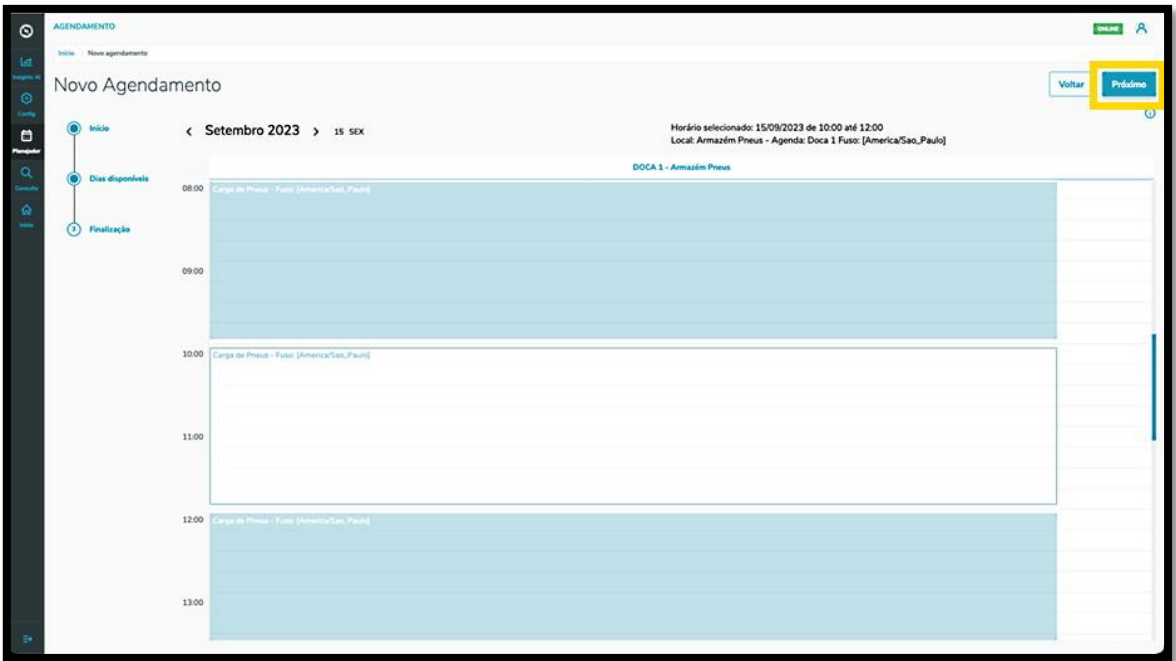

Na terceira e última etapa, **Finalização,** é possível incluir os itens obrigatórios para o pré-agendamento.

Para isso, clique em **Inserir itens obrigatórios para este agendamento**.

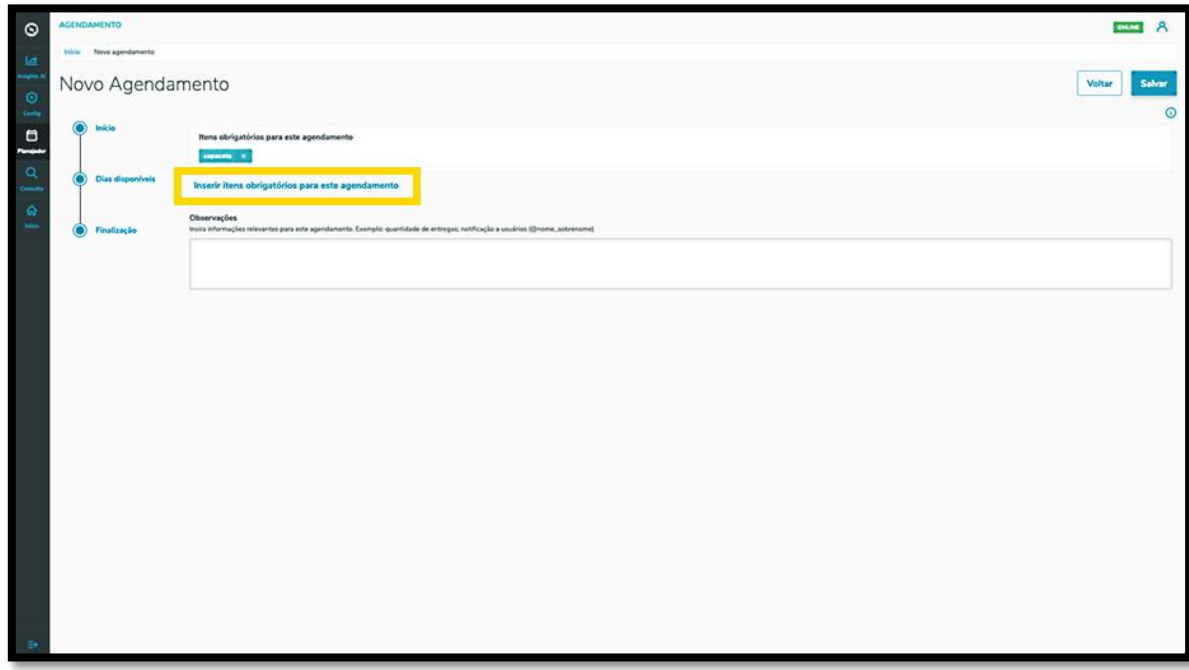

Então, a tela **Selecione os itens obrigatórios** será exibida, contendo as opções de itens que podem ser obrigatórios para um pré-agendamento.

Para incluir um item, basta clicar na caixa de seleção e, após finalizar, clicar em **Fechar.**

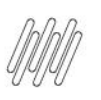

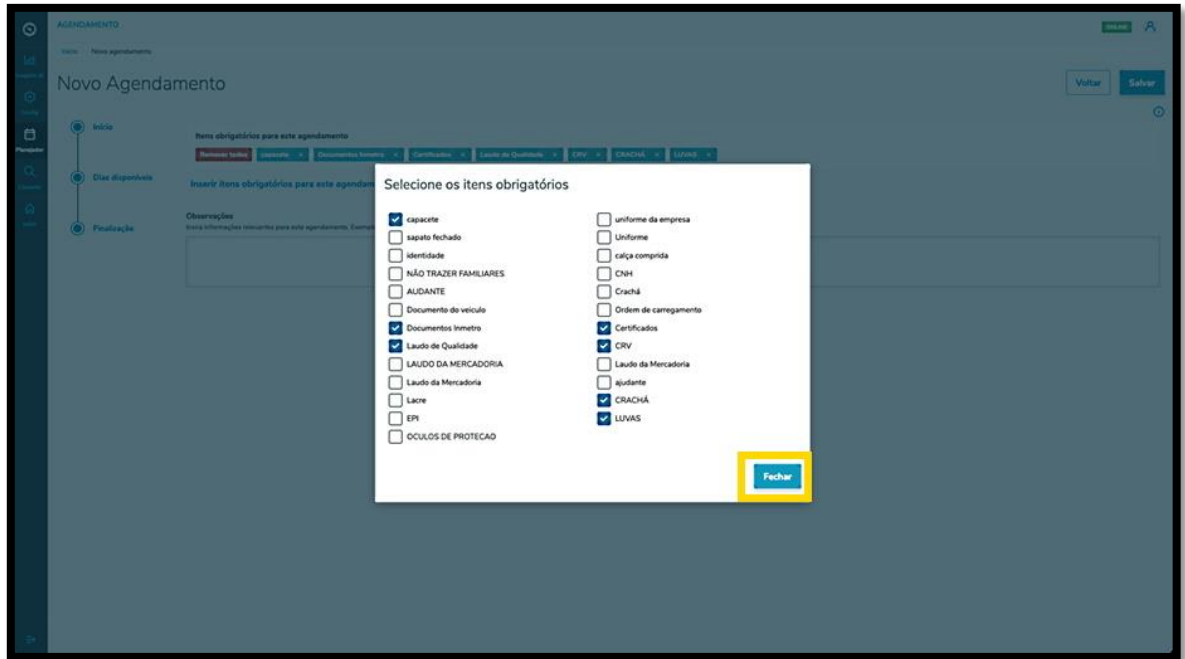

Também é possível incluir **Observações**, caso seja necessário.

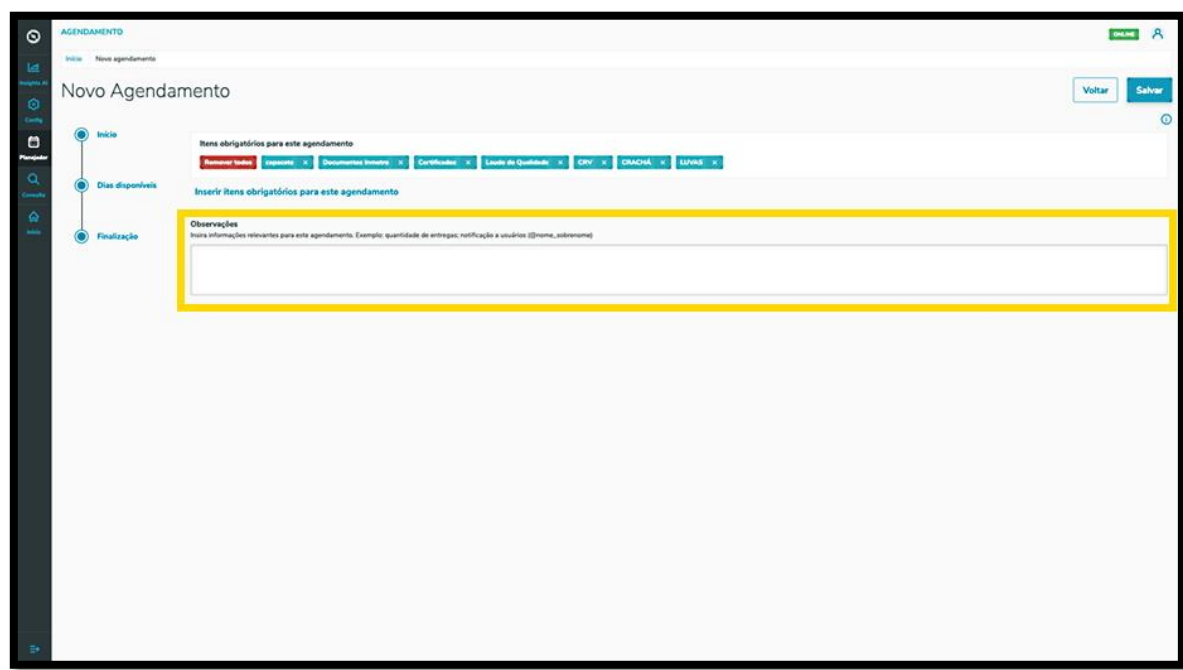

Ao concluir os últimos detalhes da etapa de **Finalização**, clique em **Salvar**.

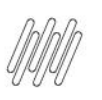

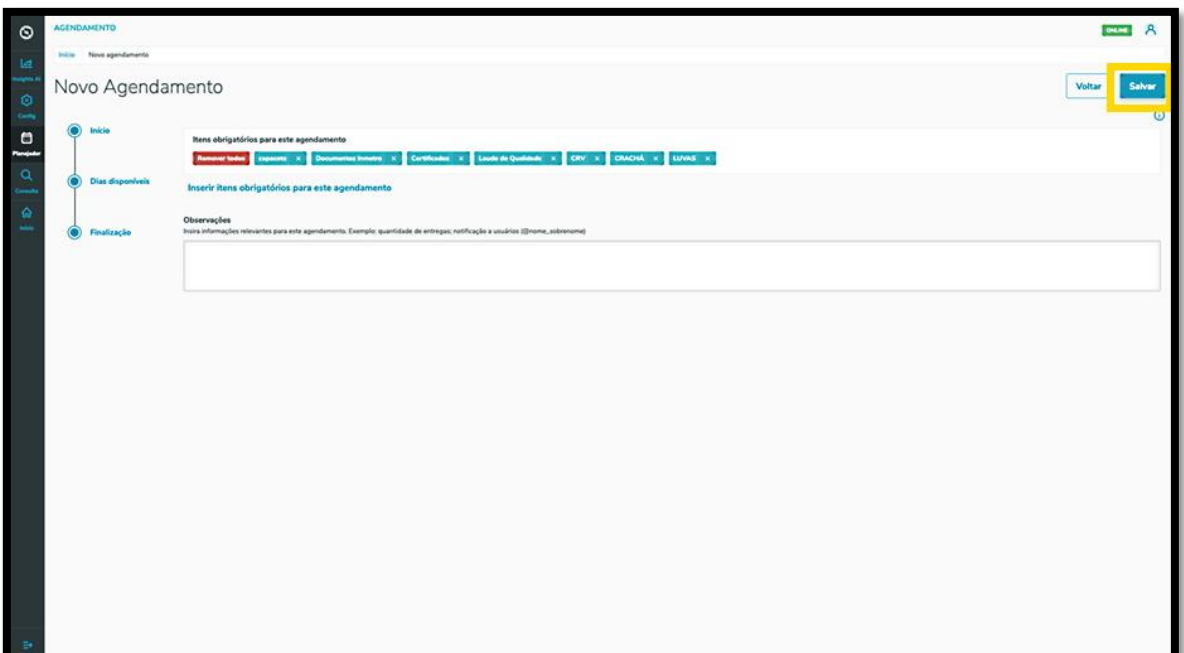

#### E pronto!

O pré-agendamento gerado já consta na tela principal, **Painel de agendamentos.**

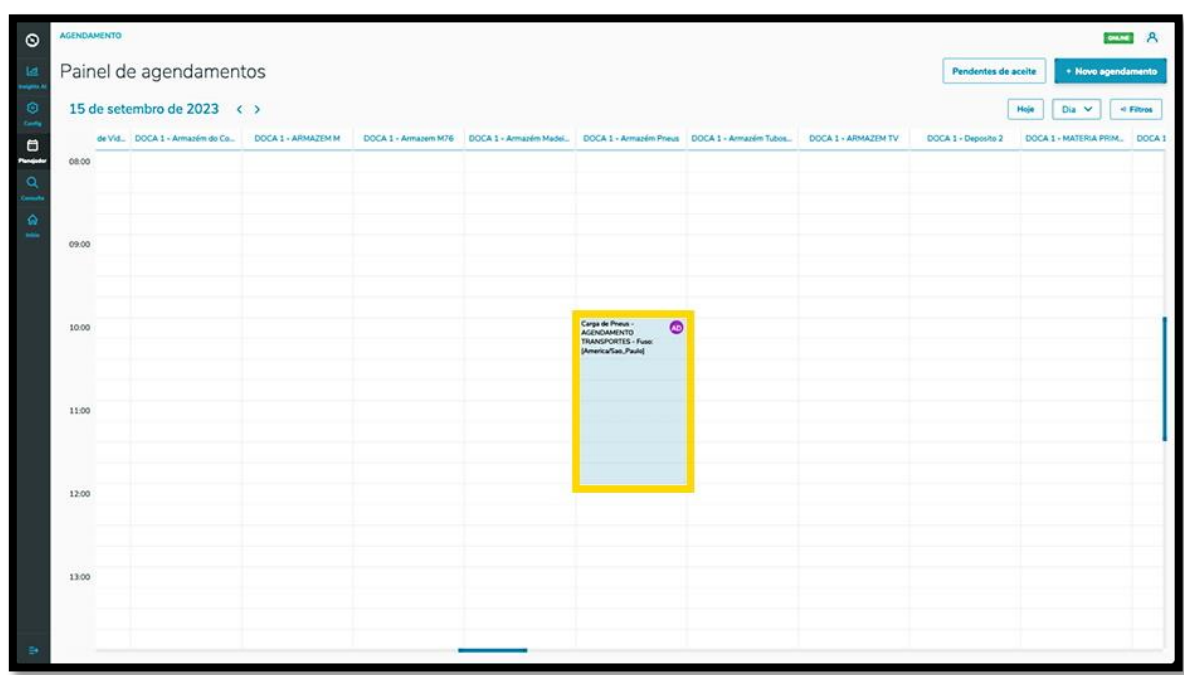

Ao clicar nele, é possível visualizar todos os detalhes desse pré-agendamento.

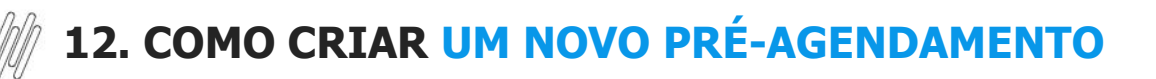

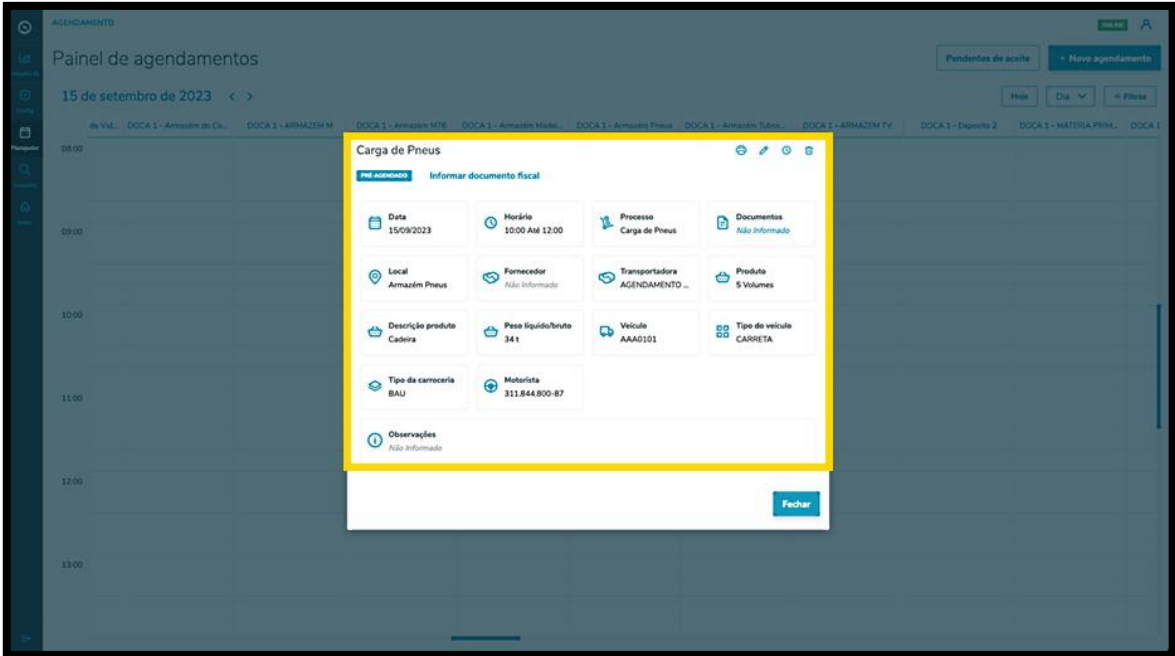

Nessa tela também é possível **Imprimir, Editar, Reagendar** ou **Excluir** o pré-agendamento.

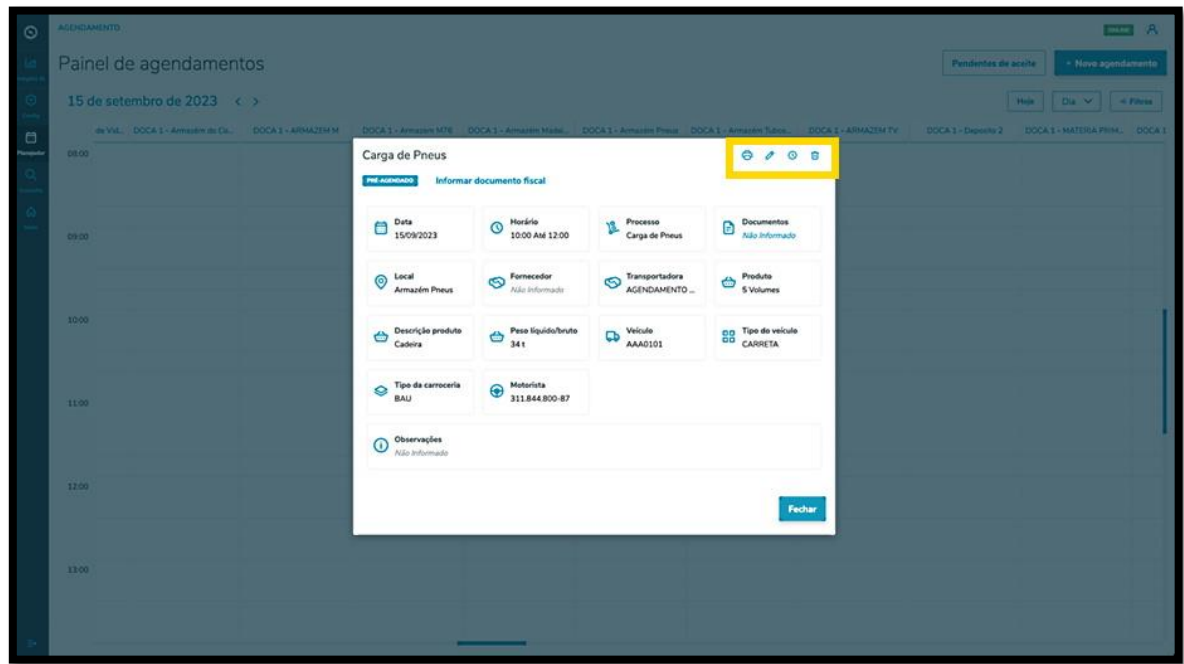

Ao clicar no ícone **Editar**, você acessará a tela **Editar Agendamento** e poderá ajustar a Transportadora, o Fornecedor, o Motorista ou o Veículo.

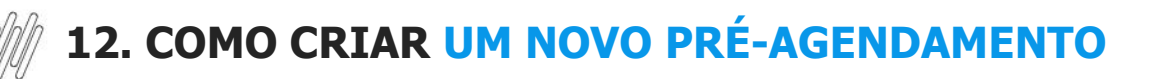

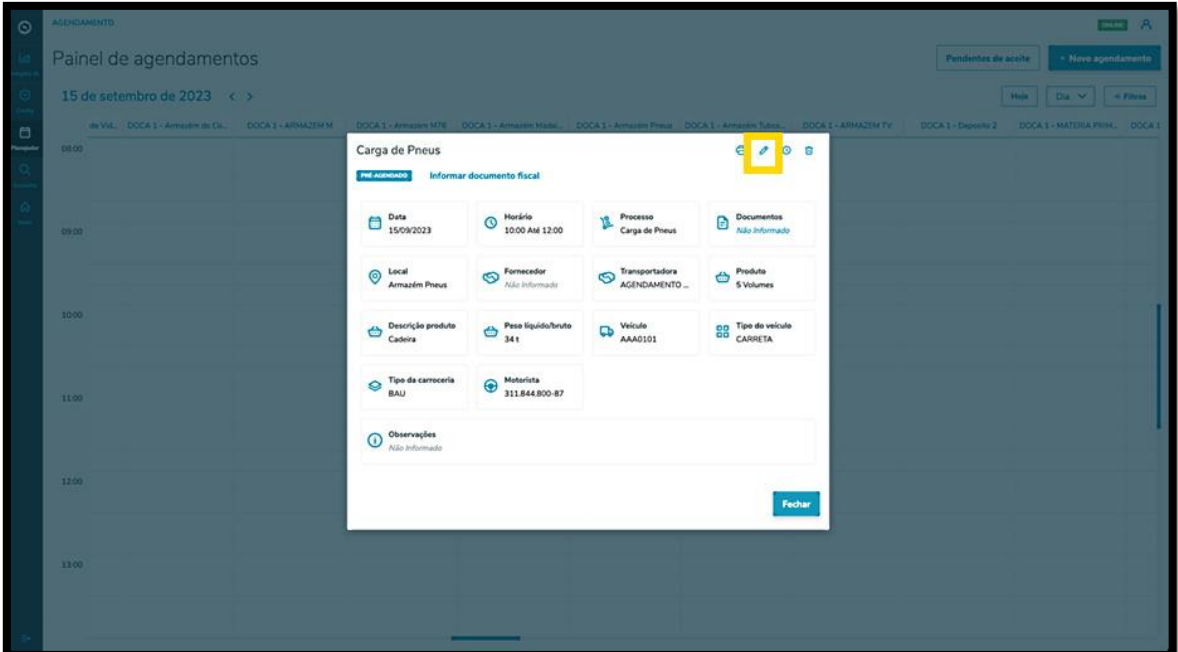

Além disso, a tela **Editar Agendamento** também permite incluir documentos clicando em **+ Novo documento.**

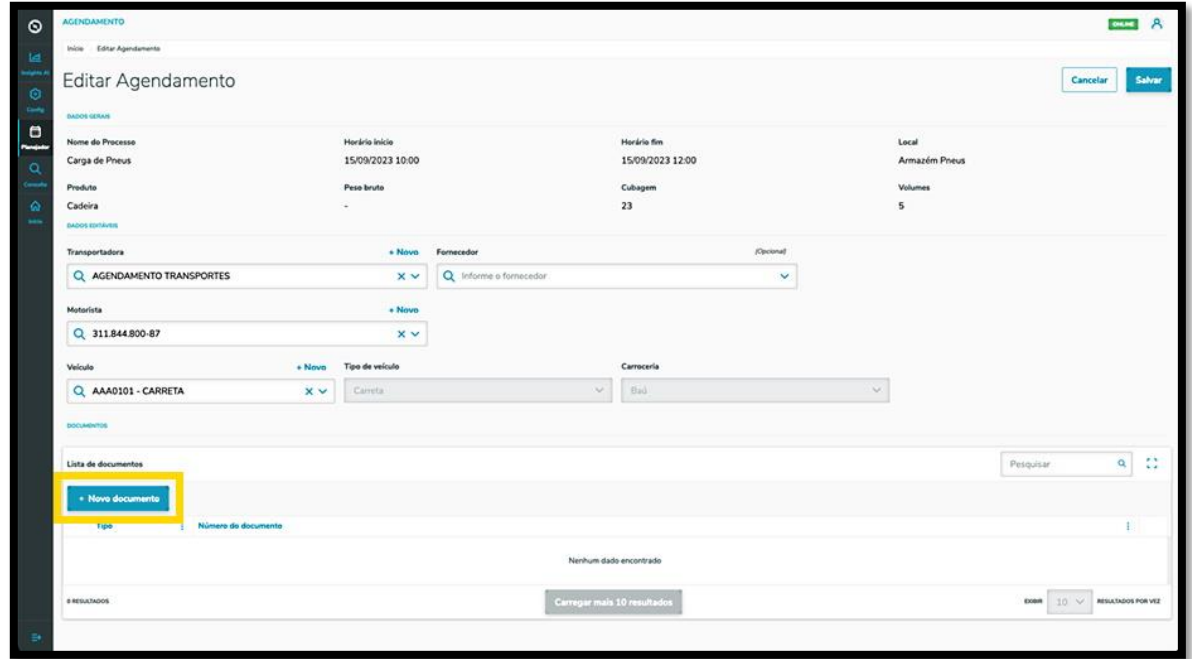

Ao clicar nessa opção, a tela **Inserção manual** será exibida para que as informações do documento possam ser incluídas.

O tipo de documento a ser incluído nesta tela é apenas **NFe.** 

Para isso, é possível clicar no botão **Importação de XML,** para que as informações sejam extraídas de forma automática do documento.

Se a importação não for realizada, a **chave de acesso** do documento deve ser lida, ou então, deve ser preenchido o **Número**, a **Data**, a **Série** e o **Emissor.**

Ao finalizar o preenchimento, clique no ícone de **+.**

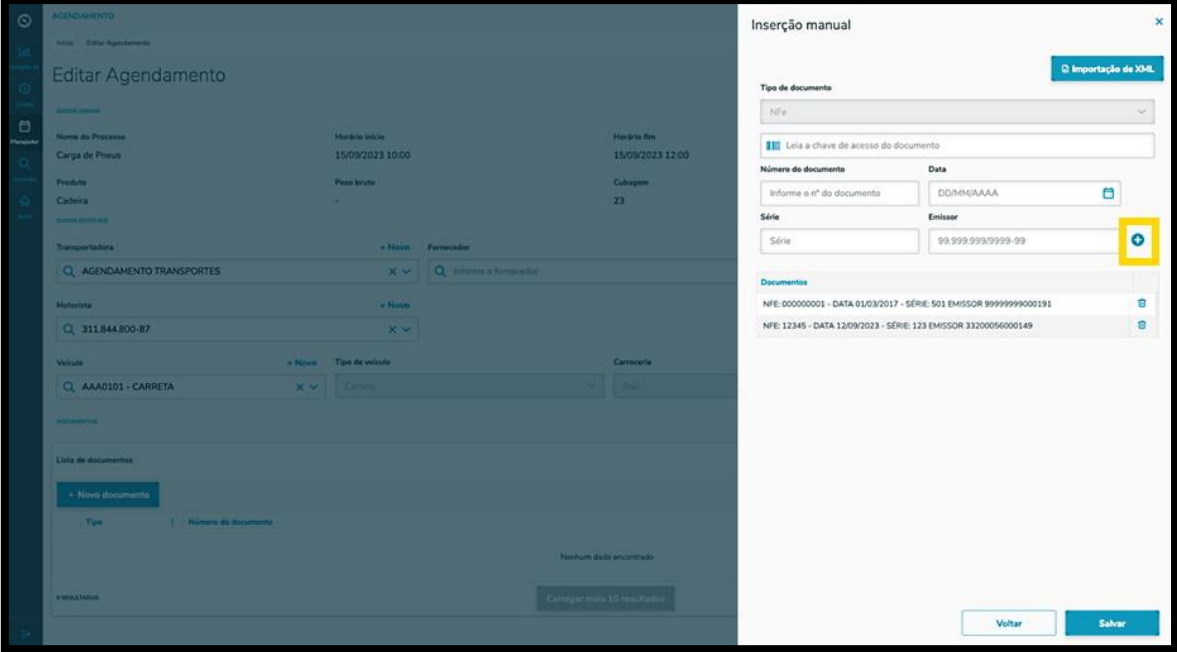

Uma vez concluído o processo de inclusão dos documentos, clique em **Salvar**.

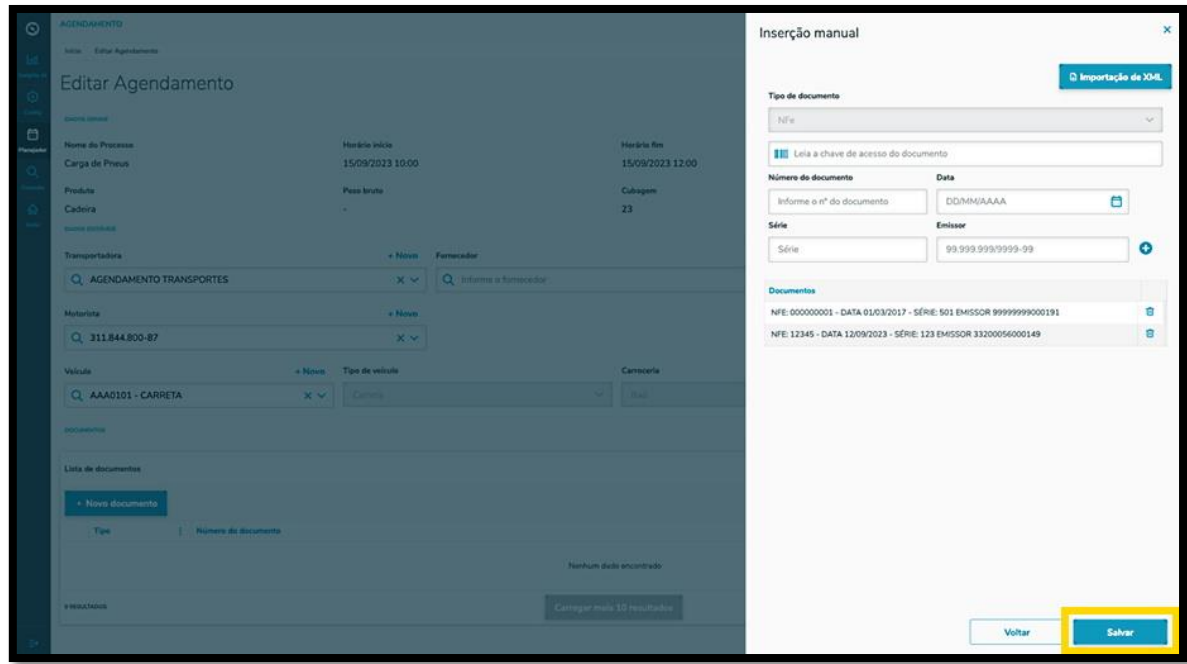

O clique no ícone **Reagendar** direciona para a tela de **Reagendamento**, onde constam os dias e os horários disponíveis para realizar o pré-agendamento.

 $\odot$ 

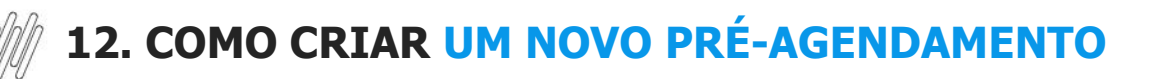

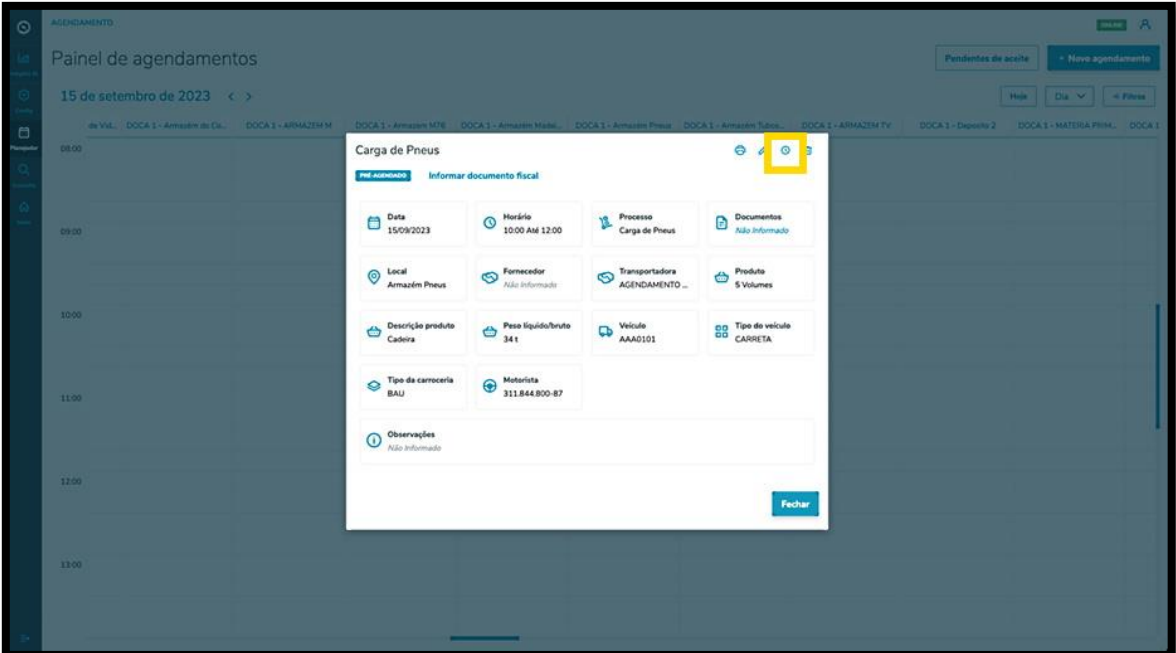

O horário selecionado será exibido destacado em **vermelho**, na parte superior da tela.

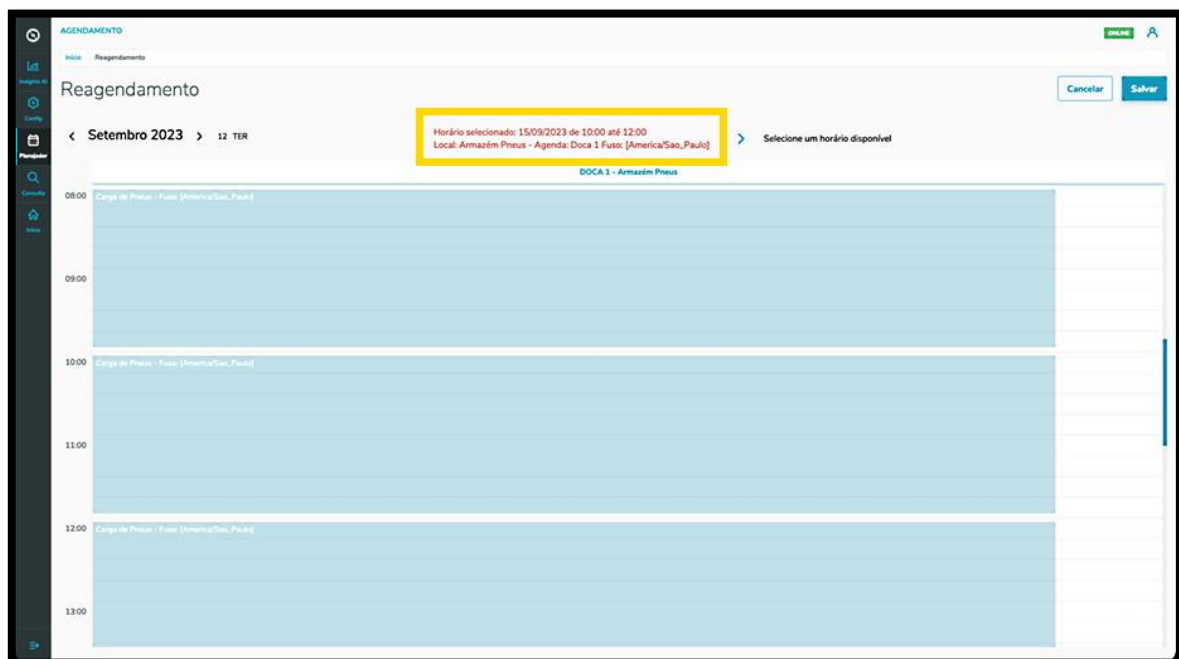

Para reagendar, basta selecionar uma nova janela de horário.

As novas informações do pré-agendamento serão exibidas na parte superior da tela.

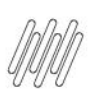

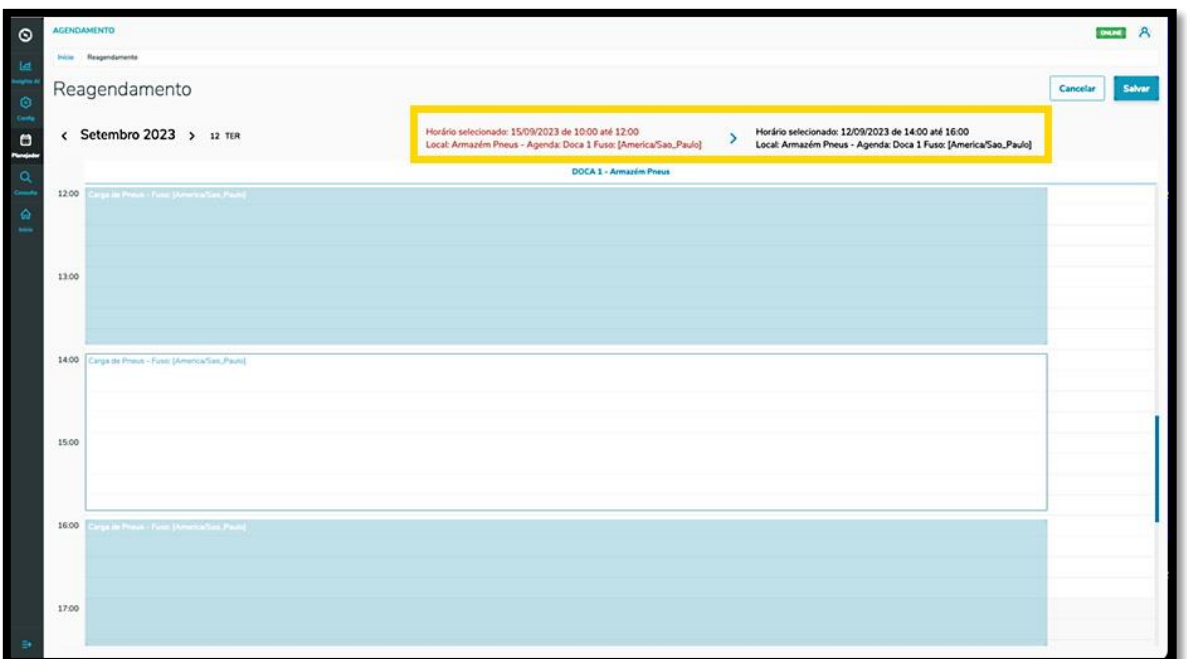

Após concluir a revisão, clique em **Salvar**.

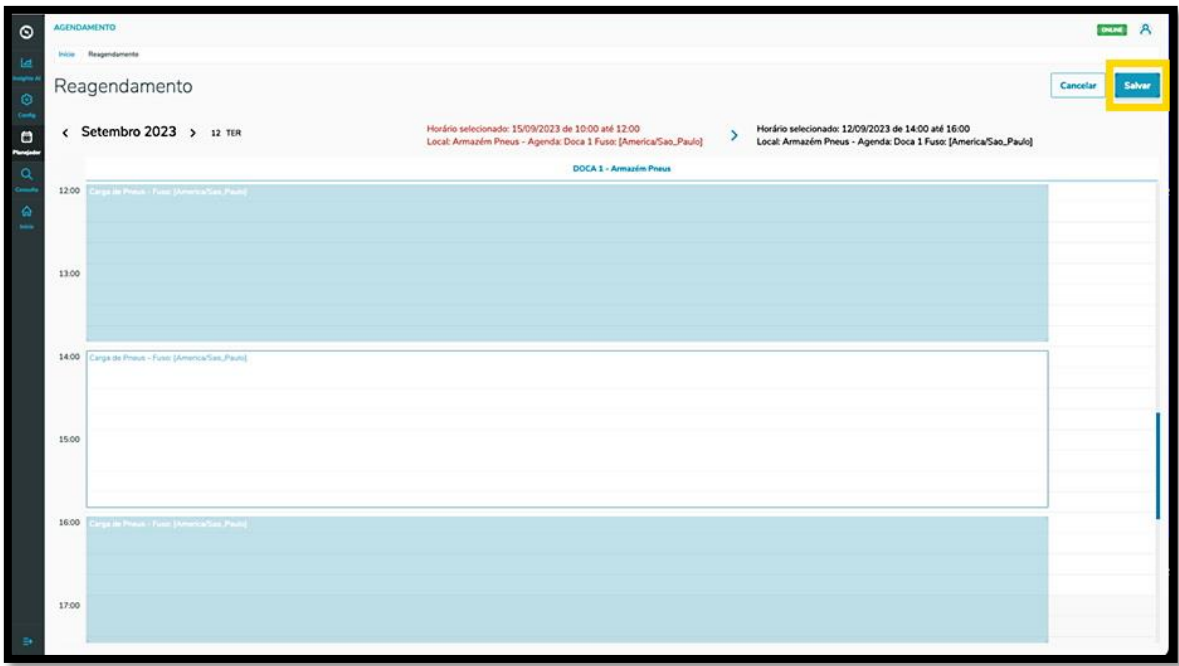

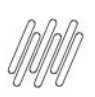